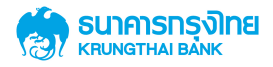

## **GFMIS**

# การจัดพิมพ์ใบแจ้งการชำระเงิน (Pay-in) เบิกเกินส่งคืน

คู่มือเริ่มต้นใช้งาน สำหรับลูกค้า (Customer)

**Manual Version 1.0** 

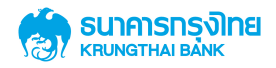

#### **Contents**

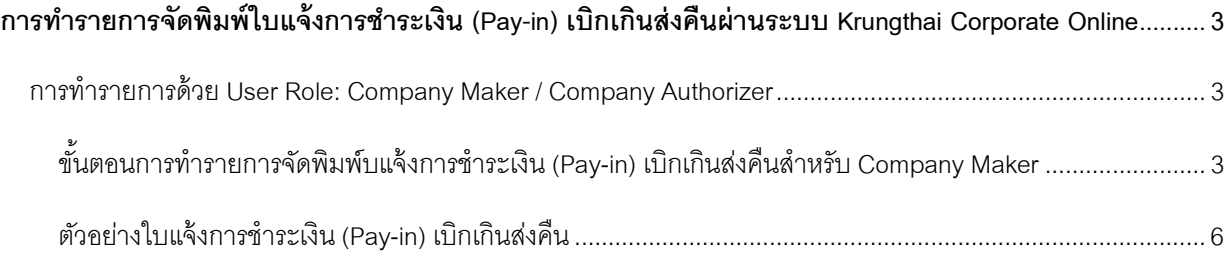

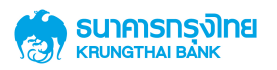

### **การทํารายการจัดพิมพ์ใบแจ้งการชําระเงิน (Pay-in) เบิกเกินส่งคืนผ่านระบบ**

#### **Krungthai Corporate Online**

#### **การทํารายการด้วย User Role: Company Maker / Company Authorizer**

#### ์ขั้นตอนการทำรายการจัดพิมพ์บแจ้งการชำระเงิน (Pay-in) เบิกเกินส่งคืนสำหรับ Company Maker

1. Company User Maker ทำการ Login เพื่อเข้าสู่ระบบ Krungthai Corporate Online (Link ตาม URL)

https://www.bizgrowing.ktb.co.th

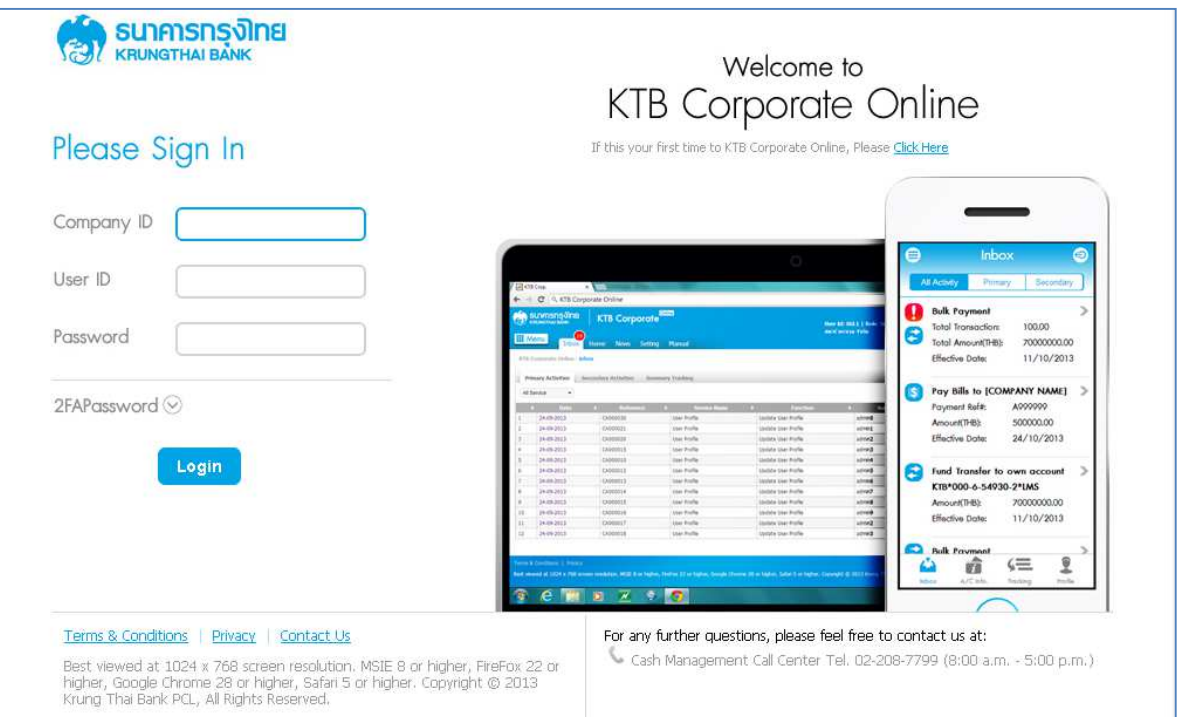

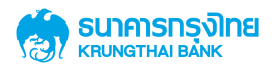

2. Company Maker ไปที่ Icon: Menu **นักก**ี่ เพื่อทำการเลือก Service: GFMIS สำหรับการนำเงินส่งเข้าบัญชีคลัง

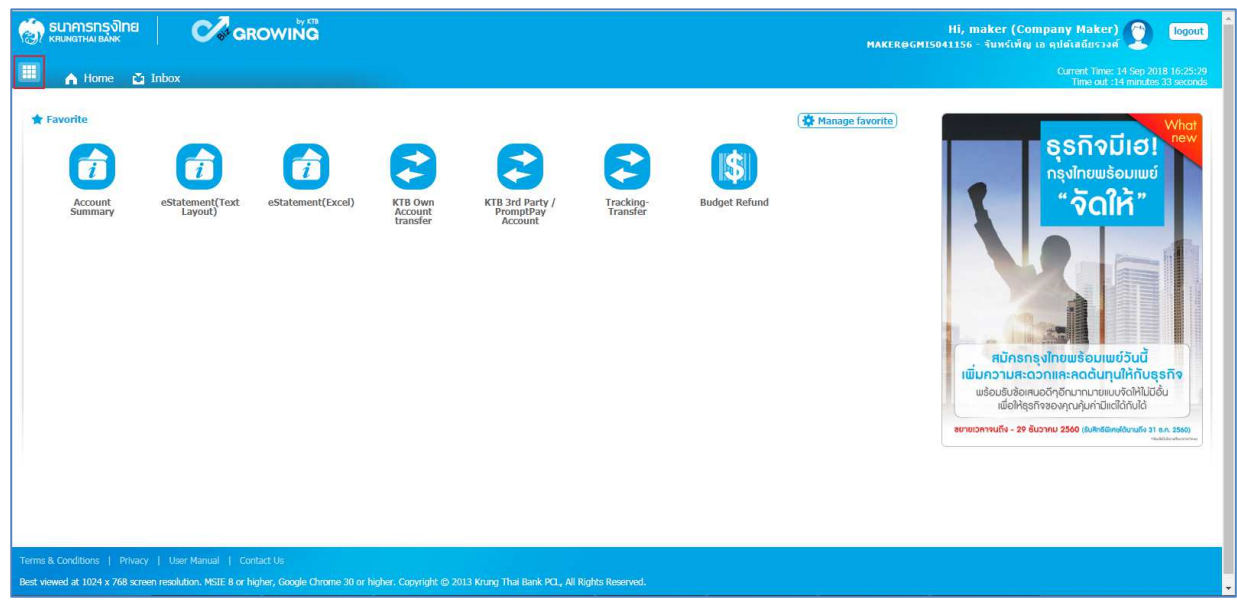

3. ระบบจะแสดงหน้าจอของ Service ต่างๆ ที่ผู้ใช้งานสามารถใช้บริการ โดยให้เลือก Service: GFMIS และคลิกที่คำว่า "Budget Refund" เพื่อเข้าสู่หน้าจอการจัดพิมพ์ใบแจ้งการชำระเงิน ดังนี้

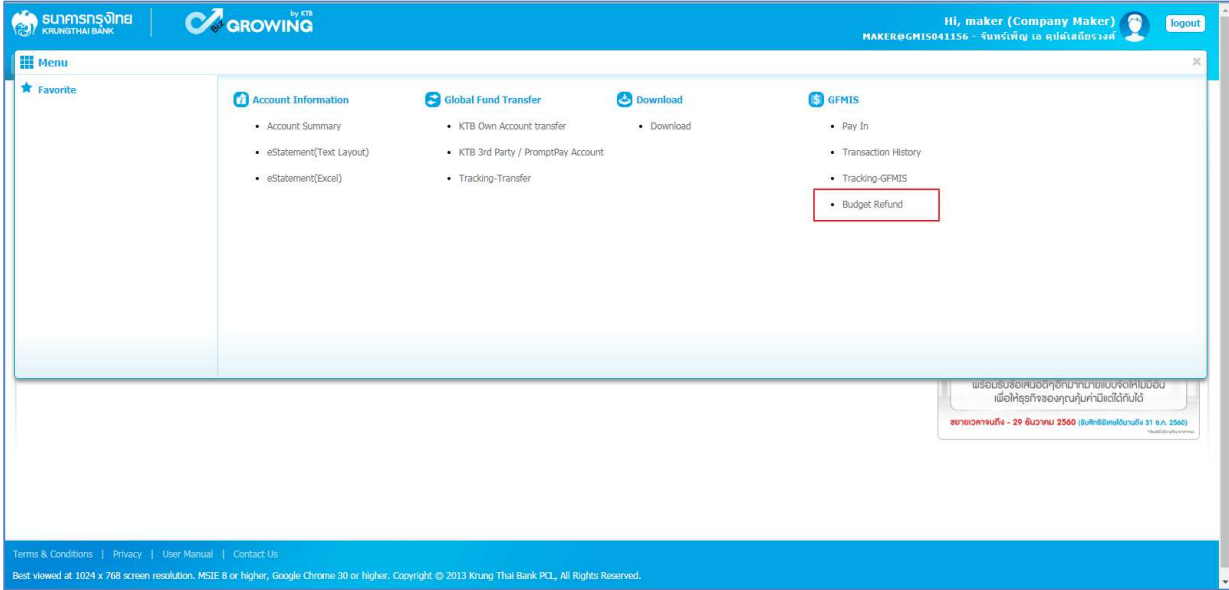

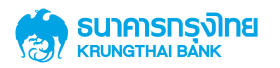

4. ระบบจะแสดงหน้าจอ เพื่อให้ผู้ใช้งานทำรายการจัดพิมพ์ใบแจ้งการชำระเงิน (Pay-in) เบิกเกินส่งคืน โดยมีการแสดง ข้อมูลต่างๆ ดังนี้

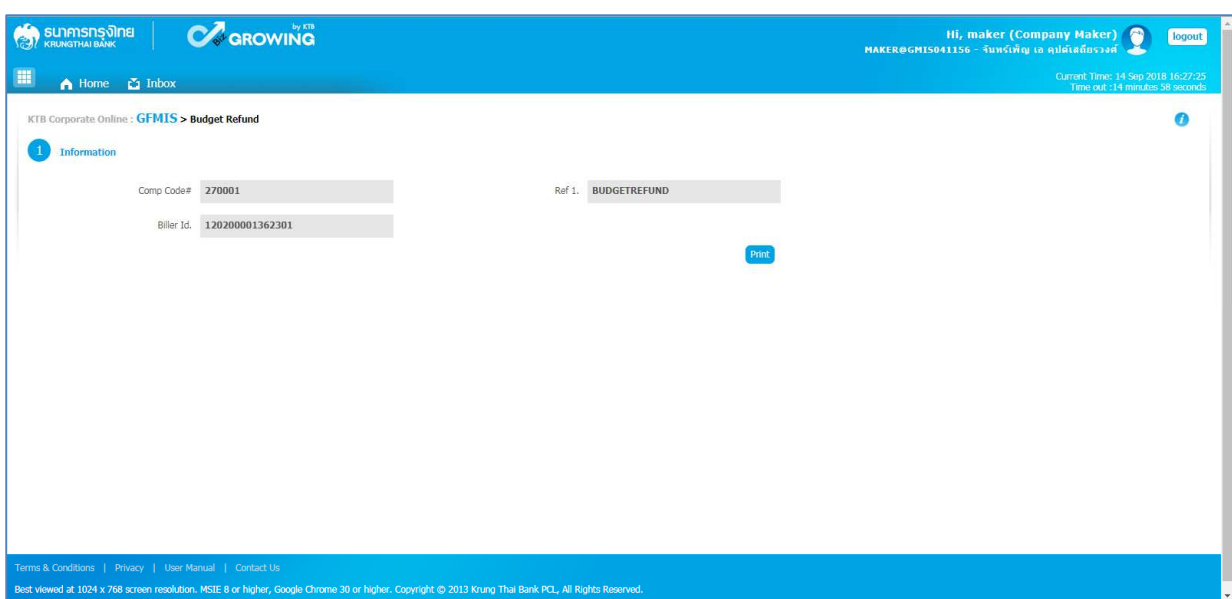

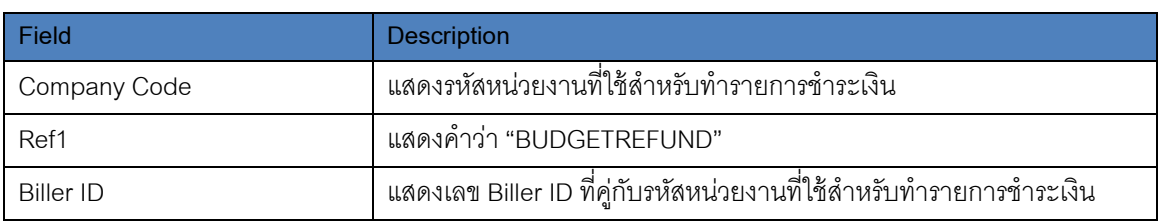

5. เมื่อกดปุ่ม Print ระบบจะทำการ Download เอกสารใบ Pay-in ไว้ที่เครื่องคอมพิวเตอร์ผู้ทำรายการ เพื่อใช้สำหรับการ สั่งพิมพ์ใบแจ้งการชำระเงินให้กับเจ้าหน้าที่ภาครัฐใช้งานต่อไป

โดยมี Format Filename ของเอกสาร คือ

PaySlip\_GMIS041156\_270001\_20180914\_162815.pdf

PaySlip\_[CompanyID]\_[CompanyCode]\_[YYYYMMDD]\_[HHMMSS].pdf

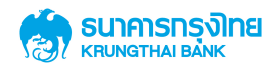

#### **ตัวอย่างใบแจ้งการชําระเงิน (Pay-in) เบิกเกินส่งคืน**

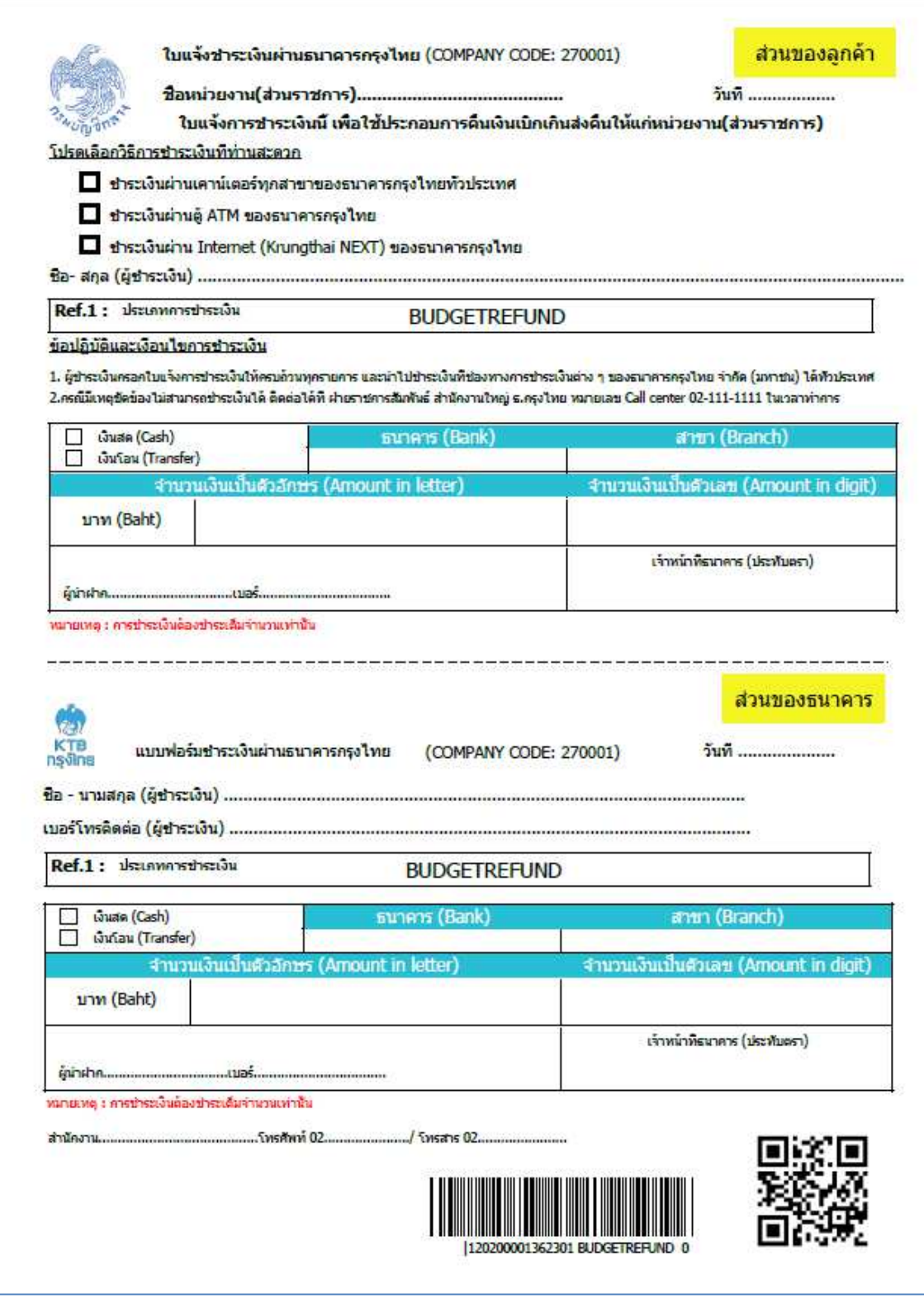

หากพบปัญหาในการใช้ระบบสามารถติดต่อสอบถามได้ที่ ฝ่ายสนับสนุนบริการจัดการทางการเงิน Call Center งานสนับสนุนบริการทางการเงิน 02-111-9999/ โทรสาร02-256-8110